# Application for registration of establishments employing building workers (Under the Building and Other Construction Workers Act) 1996

ಕಟ್ಟಡ ಕಾರ್ಮಿಕರನ್ನು ನೇಮಿಸಿಕೊಳ್ಳುವ ಸಂಸ್ಥೆಗಳ ನೋಂದಣಿಗೆ ಅರ್ಜಿ (ಕಟ್ಟಡ ಮತ್ತು ಇತರ ನಿರ್ಮಾಣ ಕಾರ್ಮಿಕರ

ಕಾಯ್ದೆಯಡಿ) 1996

Step 1: Go to sevasindhu.karnataka.gov.in website and click on Departments & Services

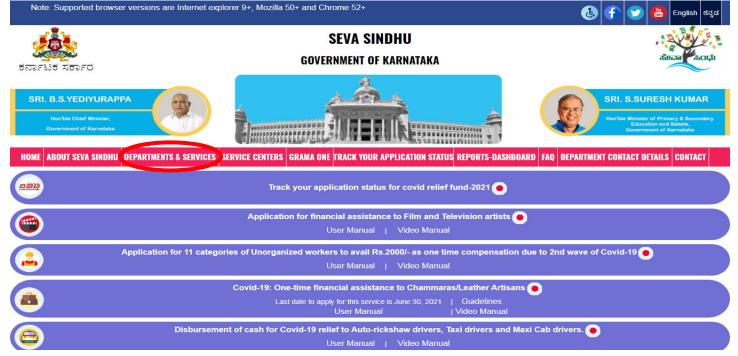

Step 2: Click on Labour Department and select Application for registration of establishments employing building workers (Under the Building and Other Construction Workers Act)

1996 Alternatively, you can search for Application for Employing building workers in the search option.

| Honfble Chief Minister,<br>Government of Karnataka    | UNERIK                                                                                           | Hon'ble Minister of Primary & Secondary<br>Education and Sahala,<br>Government of Karnataka |
|-------------------------------------------------------|--------------------------------------------------------------------------------------------------|---------------------------------------------------------------------------------------------|
| HOME ABOUT SEVA SINDHU DEPARTMENTS & SERVICES SERVICE | E CENTERS GRAMA ONE TRACK YOUR APPLICATION STATUS REPORT                                         | S-DASHBOARD FAQ DEPARTMENT CONTACT DETAILS CONTACT                                          |
|                                                       |                                                                                                  | Search Service Q X                                                                          |
| + Karnataka State Fire and Emergency Services         | + Karnataka State Pollution Control Board (KSPCB)                                                | + Mangalore Electricity Supply Company Limited                                              |
| + Karnataka State Law University                      | + Karnataka State Road Transport Corporation                                                     | + Mangalore University                                                                      |
| + Karnataka State Nursing Council                     | + Karnataka State Warehousing Corporation                                                        | + Minor Irrigation Department                                                               |
| + Karnataka State Open University                     | + Krishna Bhagya Jala Nigam Limited                                                              | + Minorities Welfare Department                                                             |
| + Karnataka State Police                              | - Labour Department                                                                              | + North Eastern Karnataka Road Transport Corporation                                        |
|                                                       | Application for registration of principal employer under the Contract Labour Act, 1970           |                                                                                             |
|                                                       | Application for issuance of new license to the contractor<br>under the Contract Labour Act, 1970 |                                                                                             |
|                                                       | Application for renewal of license to contractor under the<br>Contract cabour Act, 1970          |                                                                                             |
|                                                       | Application for the Registration as a beneficiary of the                                         |                                                                                             |
|                                                       |                                                                                                  | 1 2 3 4 <mark>5</mark> 6 7                                                                  |

| Application for Registration of Establishments Employing Building Workers                                                                                                    | ×            |
|----------------------------------------------------------------------------------------------------|--------------|
| Eligibility: Proprietor / Partners / Directors of Building and Other Construction                                                                                                    |              |
| Supporting Document:         1) Identity proof of the applicant         2) List with full address and identity card of Partners / Directors / Owners/ Occupiers/ Proprietors of the Organisation         3) Declaration regarding non-employment of child labour         4) Sanctioned Plan approved by local Authority         5) Advance Cess Paid Details/ Estimated Cost         6) Copy of the Registration / Challan or ESI/PF/ST/Registration Certificate either under Factories Act or Shop |              |
| Act,GST<br>7) Partnership deed<br>8) Registration of Establishment by ROC<br>9) MOA (Memorandum of Association)<br>10) Joint Venture Agreement<br>11) Work Order                                                                                                    |              |
| Application Fee : Rs 1000 - Rs 5000 (Based on the number of workers)                                                                                                    |              |
| Service Charge (Free for Online Submission) : Rs 100                                                                                                    |              |
| Delivery Time (Days): 15                                                                                                    |              |
| Procedure for applying:<br>a) Application submission (Online, B1/K1 centres, CSC centres)<br>b) The application is routed to the office of respective Labour Officer<br>c) Verification by the Caseworker. Recommendations of the Caseworker are sent to the Labour Officer for review<br>d) Verification by the Labour Officer to either Approve or Reject or Seek Clarification<br>e) If approved, sign and issue Registration certificate                                                        |              |
|                                                                                                    | Apply Online |

## Step 4: Enter the username, password/OTP, captcha and click on Log In button

| 附 Inbox - nageshnmedcs@gma 🗙 🏻 🏂 Seva Sindhu          | K S Apply For Service X | 🕅 Conversion Result for 205cf4 🗙 📔 💦 Online Vid | deo Cutter - Cut Via 🗙 🕇 + 💿 — 🗗 🗙                      |
|-------------------------------------------------------|-------------------------|-------------------------------------------------|---------------------------------------------------------|
| ← → C   serviceonline.gov.in/karnataka/directApply.do |                         |                                                 | · · · · · · · · · · · · · · · · · · ·                   |
| 🛗 Apps M Gmail 💶 YouTube 🦹 Maps 🦐 ServicePlus-PrePr   |                         |                                                 |                                                         |
|                                                       |                         |                                                 |                                                         |
|                                                       | 8 9611106670            |                                                 |                                                         |
|                                                       | Q                       | GET OTP                                         |                                                         |
|                                                       | Q <sub>4</sub>          | ,                                               |                                                         |
|                                                       | / <b>153836</b> / ()    | 153836                                          |                                                         |
|                                                       |                         |                                                 |                                                         |
|                                                       | •) LOG                  | i IN                                            |                                                         |
|                                                       | Forgot Pas              | ssword ?                                        |                                                         |
|                                                       | Don't have an accou     | nt? Register HERE                               |                                                         |
|                                                       |                         |                                                 |                                                         |
|                                                       |                         |                                                 |                                                         |
|                                                       |                         |                                                 |                                                         |
|                                                       |                         |                                                 |                                                         |
|                                                       |                         |                                                 |                                                         |
|                                                       |                         |                                                 |                                                         |
|                                                       |                         |                                                 | Activate Windows<br>Go to Settings to activate Windows. |
|                                                       |                         |                                                 |                                                         |
| ← $P$ Search for anything O                           | H 💽 🖻 💹 肩               | 🗄 🧿 🚺                                           | ^ @ 및 40) <sup>11:51</sup> AM<br>5/17/2021 ₹            |

Step 5: Fill the Applicant Details & Photocopies details

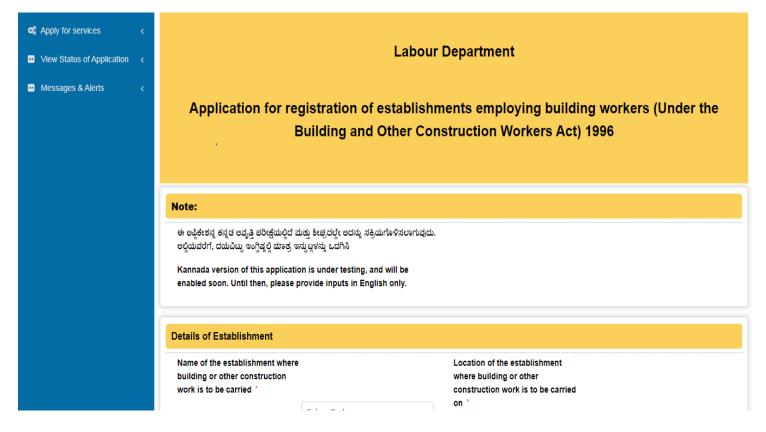

#### Step 6: Verify the details. If details are correct, select the checkbox ("Yes")& Submit

| I hereby declare that the particulars given above a<br>knowledge and belief.<br>I undertake to abide by the provisions of the Build<br>Workers Regulation of Employment and Condition<br>Rules made thereunder.<br>I Agree *<br>Place | ilding and other Construction           |  |
|----------------------------------------------------------------------------------------------------|-----------------------------------------|--|
| Date *                                                                                                    | 25-05-2021                              |  |
| Additional Details                                                                                                    |                                         |  |
| Apply to the Office *                                                                                                    | Department of Labour (STATE)            |  |
|                                                                                                    | Word verification                       |  |
|                                                                                                    | Please enter the characters shown above |  |

**Step 7**: A fully filled form will be generated for user verification, If you have any Corrections click on **Edit** option, otherwise proceed to **Attach Annexures**.

| 📽 Apply for services 🗸                              |                                                                                                    |                 |
|-----------------------------------------------------|----------------------------------------------------------------------------------------------------|-----------------|
|                                                     | Details of Establishment                                                                           |                 |
| <ul> <li>View Status of Application &lt;</li> </ul> | Name of the establishment where building or other                                                  | Caben Park      |
| 💀 Messages & Alerts 🛛 🖌 🗸                           | construction work is to be carried :                                                               |                 |
|                                                     | Location of the establishment where building or other construction work is to be carried on :      | Bangalore       |
|                                                     | Postal address of the establishment :                                                              | Bangalore       |
|                                                     | Establishment Details                                                                              |                 |
|                                                     | Full name of the establishment, if any :                                                           | Raj pvt ltd     |
|                                                     | Permanent address of the establishment, if any :                                                   | Bangalore       |
|                                                     | Division :                                                                                         | BENGALURU       |
|                                                     | District / Sub Division :                                                                          | BENGALURU-6     |
|                                                     | Taluk :                                                                                            | Bangalore South |
|                                                     | Manager Details of Establishment                                                                   |                 |
|                                                     | Mobile Number :                                                                                    | 8123055242      |
|                                                     | Email ID :                                                                                         | raj@gmail.com   |
|                                                     | Office Number :                                                                                    | 08025625        |
|                                                     | Address of the manager or person responsible for<br>supervision and control of the establishment : | Bangolre south  |

## Step 8 : Click on Attach annexures

| I hereby declare that the particulars giv | en above are true to the best of my knowledge and belief.                                                                      |
|-------------------------------------------|----------------------------------------------------------------------------------------------------|
|                                           | of the Building and other Construction Workers Regulation of Employment and Conditions of service Act 1996, and the Rules made |
| I Agree :                                 | Yes                                                                                                    |
| Place :                                   | Banglore                                                                                                    |
| Date :                                    | 25-05-2021                                                                                                    |
|                                           |                                                                                                    |
| Additional Details                        |                                                                                                    |
| Apply to the Office                       | Department of Labour (STATE)                                                                                                   |
| Draft,Reference No :                      | Draft_LD310S/2021/00051                                                                                                    |
|                                           |                                                                                                    |
| 5/5/2021 07:34:03 IST                     | http://servi                                                                                                    |
|                                           | Attach Annexure D Edit Cancel Click here to initiate new                                                                       |
|                                           |                                                                                                    |
|                                           |                                                                                                    |

#### Step 9: Attach the annexures and click on <u>save annexures</u>

| Status of Application < | Type of Enclosure *                                                                                         | Enclosure Document                           | File/Reference *           |
|-------------------------|----------------------------------------------------------------------------------------------------|----------------------------------------------|----------------------------|
| Messages & Alerts <     | Certified copy of Agreement /Contract between<br>Principal Employer and the Contractor                      | Certified copy of Agreement /Contract 🗸      | Choose File No file chosen |
|                         | + mapar employer and the contractor                                                                         | ODocument Format                             | Scan                       |
|                         |                                                                                                    |                                              | 5 Fetch from DigiLocker    |
|                         | List with full address and identity card of Partners /<br>Directors / Owners/ Occupiers/ Proprietors of the | List with full address and identity card 🗸 🗸 | Choose File No file chosen |
|                         | Organisation                                                                                                | 0 Document Format                            | Scan                       |
|                         | *                                                                                                    |                                              | 5 Fetch from DigiLocker    |
|                         | Copy of Memorandum of Association (MOA) / ROC in<br>case of Private / Public Companies                      | Copy of Memorandum of Association ( 🗸        | Choose File No file chosen |
|                         | *                                                                                                    | O Document Format                            | Scan                       |
|                         |                                                                                                    |                                              | 5 Fetch from DigiLocker    |
|                         | Identity proof of the applicant *                                                                           | PAN Card 🗸                                   | Choose File No file chosen |
|                         |                                                                                                    | O Document Format                            | Scan                       |
|                         |                                                                                                    |                                              | Setch from DigiLocker      |

### Step 10 :Saved annexures will be displayed and click on Esign and Make Payment to proceed.

| <ol> <li>Copy of the Registration/Challan or<br/>ESI/PF/ST/Registration Certificate either under<br/>Factories Act or Shop Act, QST</li> <li>Partnership deed</li> <li>Registration of Establishment by ROC</li> <li>MOA (Memorandum of Association)</li> <li>WOA (Memorandum of Association)</li> <li>Work Order</li> </ol> Additional Details           Apply to the Office         Department of Labour (STATE) | ESI/PF/ST/Registration Certificate either under<br>Factories Act or Shop Act, GST       under Factories Act or Shop Act, VAT, GST         7)       Partnership deed       Partnership deed         8)       Registration of Establishment by ROC       Registration of Establishment by ROC         9)       MOA (Memorandum of Association)       MOA (Memorandum of Association)         10)       Work Order       Work Order | C)  | Advance Cess Paid Details/ Estimated Cost       | Advance Cess Paid Details/ Estimated Cost |
|----------------------------------------------------------------------------------------------------|----------------------------------------------------------------------------------------------------|-----|-------------------------------------------------|-------------------------------------------|
| 8)       Registration of Establishment by ROC         9)       MOA (Memorandum of Association)         10)       Work Order             Additional Details         Apply to the Office       Department of Labour (STATE)    Draft Reference No : LD310S210000009                                                                                                    | 8)       Registration of Establishment by ROC         9)       MOA (Memorandum of Association)         10)       Work Order         Additional Details         Apply to the Office       Department of Labour (STATE)         Draft Reference No :       LD3105210000009                                                                                                    | 0)  | ESI/PF/ST/Registration Certificate either under |                                           |
| 9) MOA (Memorandum of Association) MOA (Memorandum of Association)<br>10) Work Order Work Order<br>Additional Details<br>Apply to the Office Department of Labour (STATE)<br>Draft Reference No : LD310521000009                                                                                                    | 9) MOA (Memorandum of Association) MOA (Memorandum of Association)<br>10) Work Order Work Order<br>Additional Details<br>Apply to the Office Department of Labour (STATE)<br>Draft Reference No : LD310521000009                                                                                                    | 7)  | Partnership deed                                | Partnership deed                          |
| 10) Work Order     Work Order       Additional Details     Apply to the Office       Department of Labour (STATE)   Draft Reference No : LD310521000009                                                                                                    | 10) Work Order     Work Order       Additional Details     Apply to the Office       Department of Labour (STATE)   Draft Reference No : LD310521000009                                                                                                    | 8)  | Registration of Establishment by ROC            | Registration of Establishment by ROC      |
| Additional Details         Apply to the Office       Department of Labour (STATE)         Draft Reference No :       LD3105210000009                                                                                                    | Additional Details         Apply to the Office       Department of Labour (STATE)         Draft Reference No :       LD3105210000009                                                                                                    | 9)  | MOA (Memorandum of Association)                 | MOA (Memorandum of Association)           |
| Apply to the Office     Department of Labour (STATE)       Draft Reference No :     LD310S210000009                                                                                                    | Apply to the Office     Department of Labour (STATE)       Draft Reference No :     LD310S210000009                                                                                                    | 10) | Work Order                                      | Work Order                                |
| E oSign and Make Payment                                                                                                    | € eSign and Make Payment ⊗ Cancel                                                                                                    |     |                                                 |                                           |
|                                                                                                    |                                                                                                    | Dra | Ift Reference No :                              | LD310 \$21000009                          |

# Step 11 : Click on I agree with above user consent and eSign terms and conditions and Select authentication type to continue Click on OTP

| Consent Authentication Form                                                                                                    | ×   |  |  |  |
|----------------------------------------------------------------------------------------------------|-----|--|--|--|
| I hereby state that I have no objection in authenticating myself with Aadhaar based authentication system and consent to provide<br>my Aadhaar number along with the authentication details for the purposes of availing <b>"Application for Registration of<br/>Establishments Employing Building Workers"</b> by eSigning Application form and Enclosure(s). I understand that the OTP I<br>provide for authentication shall be used only for authenticating my identity through the Aadhaar Authentication system, for<br>obtaining my e-KYC through Aadhaar e-KYC service and for the issuance of Digital Signature Certificate (DSC) for this specific<br>transaction and for no other purposes. For the creation of DSC, I understand that the options that I have chosen are the ones that<br>shall be populated in the DSC generated by the CA and I provide my consent for using the Aadhaar provided e-KYC information to populate<br>the corresponding fields in the DSC. | lds |  |  |  |
| <ol> <li>Common Name (name as obtained from e-KYC)</li> <li>Unique Identifier (hash of Aadhaar number)</li> <li>Pseudonym (unique code sent by UIDAI in e-KYC response)</li> <li>State or Province (state as obtained from e-KYC)</li> <li>Postal Code (postal code as obtained from e-KYC)</li> <li>Postal Code (postal code as obtained from e-KYC)</li> <li>Telephone Number (hash of phone as obtained from e-KYC)</li> <li>I understand that ServicePlus shall ensure security and confidentiality of my personal identity data provided for the purpose of Aadhaar based authentication.</li> </ol>                                                                                                    |     |  |  |  |
| □ I a tree with above user consent and eSign terms and conditions                                                                                                    |     |  |  |  |
| Select authentication type to continue OTP Download Document                                                                                                    |     |  |  |  |

#### Step 12 : Enter Aadhar Number and click on get OTP

| <complex-block></complex-block>                                                                                                    | M Inbox - nageshnmedc: 🗙 🛛 😒 WhatsApp 🛛 🗙 🏻 🌋         | Seva Sindhu 🗙 🛛 🧭 Merge Video, video jo 🗙 🗍 🚺      | 🗿 FREE Kannada Typing 🛛 🗙         | 🗹 C-DAC's eSign Service 🗙 | + (                    | - 0         | ٥     | × |
|----------------------------------------------------------------------------------------------------|-------------------------------------------------------|----------------------------------------------------|-----------------------------------|---------------------------|------------------------|-------------|-------|---|
| <image/> <image/> <image/> <image/> <image/> <image/> <image/> <image/> <image/> <image/>                                                                                                    | ← → C   esignservice.cdac.in/esign2.1/OTP             |                                                    |                                   |                           |                        | 4           | r N   | : |
| <image/>                                                                                                    | 🗰 Apps M Gmail 🔹 YouTube Ҟ Maps 🦐 ServicePlus-Pr      | eProd                                              |                                   |                           |                        |             |       |   |
| Aadhaar Based e-Authentication    Inter Your Virtual ID / Adhaar Number     Get Virtual ID     Inter Your Aadhaar OTP     View Document Information     Octore Cancel    Not Received OTP? Resend OTP Activate Windows: Go to Settings to activate Windows:                                                                                                    | Ministry of Electronics and<br>Information Technology | Digital Indi<br>Power To Empow                     | ia<br>rer                         |                           | Contre for Development | nt of<br>19 |       |   |
| Aadhaar Based e-Authentication    Enter Your Virtual ID / Adhaar Number    Get Virtual ID    Enter Your Aadhaar OTP     View Document Information   View Document Information    Activate Windows Go to Settings to activate Windows.                                                                                                    |                                                       | You are currently using C-DAC eSign Service and ha | ave been redirected from          |                           |                        |             |       |   |
| Aadhaar Based e-Authentication    Enter Your Virtual ID / Adhaar Number    Get Virtual ID    Enter Your Aadhaar OTP     View Document Information   View Document Information    Activate Windows Go to Settings to activate Windows.                                                                                                    |                                                       |                                                    |                                   |                           |                        |             |       |   |
| Aadhaar Based e-Authentication    Enter Your Virtual ID / Adhaar Number    Get Virtual ID    Enter Your Aadhaar OTP     View Document Information   View Document Information    Activate Windows Go to Settings to activate Windows.                                                                                                    |                                                       | G Hastakshar                                       |                                   |                           |                        |             |       |   |
| Enter Your Virtual ID / Adhaar Number   Get Virtual ID   Image: Cancel Concel Concel C |                                                       | C-DAC's eSign Service                              |                                   |                           |                        |             |       |   |
| Get Virtual ID <ul> <li>Enter Your Aadhaar OTP</li> <li>View Document Information</li> </ul> <ul> <li>View Document Information</li> </ul>                                                                                                    |                                                       | Aadhaar Based e-Authentication                     |                                   |                           |                        |             |       |   |
| Enter Your Aadhaar OTP   View Document Information     Get OTP   Cancel Not Received OTP? Resend OTP Activate Windows Go to Settings to activate Windows.                                                                                                    |                                                       | Enter Your Virtual ID / Adhaar Number              |                                   |                           |                        |             |       |   |
| View Document Information           Get OTP         Cancel           Not Received OTP? Resend OTP         Activate Windows           Go to Settings to activate Windows.                                                                                                    |                                                       |                                                    | Get Virtual ID                    |                           |                        |             |       |   |
| Get OTP Cancel Not Received OTP? Resend OTP Activate Windows.<br>Go to Settings to activate Windows.                                                                                                    |                                                       | Enter Your Aadhaar OTP                             |                                   |                           |                        |             |       |   |
| Go to Settings to activate Windows.                                                                                                    |                                                       |                                                    | View Document Information         |                           |                        |             |       |   |
| 419 DM                                                                                                    |                                                       | Get OTP Cancel Not                                 | t Received OTP? <u>Resend OTP</u> |                           |                        |             | dows. |   |
| 🗄 🔎 Search for anything 🛛 🛛 🖸 🔽 🔽 🔽 🔽 🔽 🙀 🔽 👘 👘 👘 👘 👘                                                                                                    | Search for anything                                   | o et no 🖻 🗑 🖪 🛱 🚺                                  |                                   |                           |                        | <i>A</i> :1 | 8 PM  |   |

#### Step 13 :Enter OTP and click on Submit

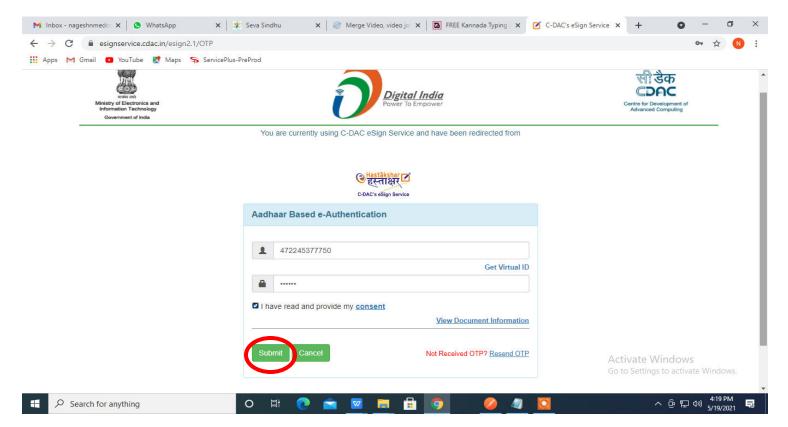

#### Step 14 : Select the Mode of Payment and click on Make Payment to proceed

| M Inbox - nageshnmedc 🗙 🦻 Servi                          | ricePlus- Applicati 🗙 🖪 FREE Kannada Typing 🛛 🗙 🛛 🕸 Seva | Sindhu 🗙 🛛 🜖 (1) WhatsApp 🗙              | 💁 Google Translate 🛛 🗙 🕇 🕂 | • • • •                                 |
|----------------------------------------------------------|----------------------------------------------------------|------------------------------------------|----------------------------|-----------------------------------------|
| $\leftrightarrow$ $\rightarrow$ C $($ serviceonline.gov. | .in/configureka/proccedToPayment.do?OWASP_CSRFTOKEN      | =435M-IJDE-AI6F-17LP-IDIY-JJSH-2HGT-PRA2 |                            | \$ 1                                    |
| 👬 Apps M Gmail 🖸 YouTube 【                               | 🕈 Maps 🛛 🦐 ServicePlus-PreProd                           |                                          |                            |                                         |
|                                                          | BEPLUS<br>ted eService Delivery Framework                |                                          |                            |                                         |
| Menu                                                     | =                                                        |                                          | 🏳 Themes 🛛 L               | anguage 🤹 Venugopal S N                 |
| 矕 Manage Profile 🛛 🔇 🔇                                   | PAYMENT DETAILS                                          | APPLICATION                              | FOR DUPLICATE DEGREE CI    | ERTIFICATE                              |
| 📽 Apply for services 🛛 🗸                                 | Mode Of Payment                                          | 🔿 Paytm 🔿 Bill Desk Payment 🖲 Cash       |                            | I.                                      |
| View all available services                              |                                                          |                                          |                            |                                         |
| View Status of Application <                             | Application Fee                                          | 1845.0                                   |                            |                                         |
| <ul> <li>Messages &amp; Alerts</li> </ul>                | Total Amount to be paid (in Rs.)                         | 1845.0                                   |                            |                                         |
|                                                          | Receipt No. *                                            | df                                       |                            |                                         |
|                                                          | Payment Date *                                           | 12/05/2021                               | Ħ                          |                                         |
|                                                          |                                                          | (Select last 20 days from current date)  |                            |                                         |
|                                                          |                                                          |                                          | 🕒 Make Payment             | O Reset Cancel                          |
|                                                          |                                                          |                                          | Archiva<br>Go to Set       | e Windows<br>tings to activate Windows. |
|                                                          |                                                          |                                          | 3010 301                   | ango to bettate mindows.                |
| $\mathcal{P}$ Search for anything                        | O 🛱 💽 🖻 🛛                                                |                                          |                            | ^ ତ 맏 예 <sup>10:51 AM</sup> ▽           |

**Step 15**: Select preferred payment method (Credit Card/Debit Card/Internet Banking), enter the required details and click on make payment

| Credit Card > Debit Card Debit Card + ATM PIN Internet Banking | Pay by Credit Card Pay by AmEx ezeClick                                                              | Merchant Name<br>Directorate of Electronic<br>Delivery of Citizen Services<br>Payment Amount: ₹ 1.00 |
|----------------------------------------------------------------|----------------------------------------------------------------------------------------------------|----------------------------------------------------------------------------------------------------|
|                                                                | Expiration Date     CVV/CVC       Month     Year       Card Holder Name       Enter card holder name | ancel                                                                                                |
|                                                                |                                                                                                    | BillDesk<br>Averagemente Singer traderi                                                              |

**Step 16** :After payment is successful, acknowledgement will be generated. Acknowledgment consists of applicant details, application details and the payment details for applicant's reference.

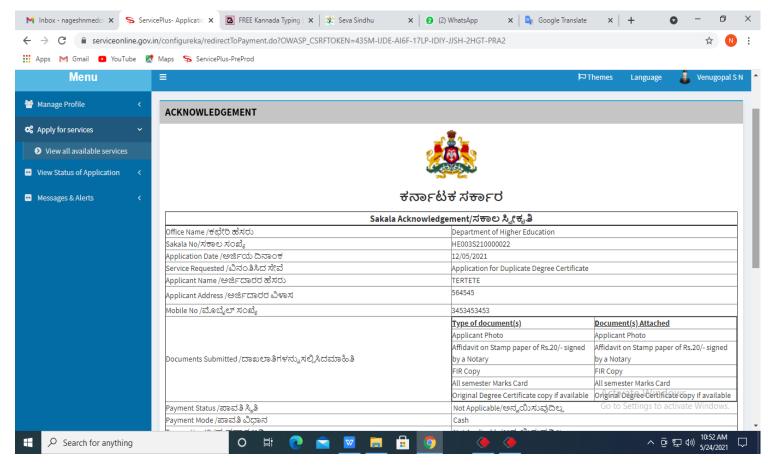

**Step 17 :** To download the certificate, go to the **sevasindhu.karnataka.gov.in** and click on **<u>Registered Users</u>** <u>Login Here</u>

| Call Center Number - 80883048                  | 55/ 6361799796 /93802 | 204364 / 9380206704 - 9AM TO 6PM (Except Government Holidays)                                                                                                    |  |  |  |  |  |
|------------------------------------------------|-----------------------|----------------------------------------------------------------------------------------------------|--|--|--|--|--|
| RAISE YOUR COMPLAINT                           | NEW USERS             | REGISTER HERE                                                                                                    |  |  |  |  |  |
| ✓CHECK YOUR APPLICATION STATUS FOR REVENUE DEP | ARTMENT               | WHAT'S NEW @                                                                                                    |  |  |  |  |  |
| Enter Application No.                          | Q                     | <ul> <li>Apply for Sindhutva Pramana Patra (ONLY FOR APPLICANTS WHO HAVE RECEIVED<br/>SMS)</li> <li>Application for Family ID/New NPHH (APL) Ration Card</li> </ul> |  |  |  |  |  |
| ✓NUMBER OF TRANSACTIONS                        |                       | <ul> <li>Procedure to fix" Invalid Transaction for e-sign process" in Firefox browser</li> </ul>                                                                    |  |  |  |  |  |
| 11085456                                       |                       | <ul> <li>Promotional Campaigns</li> <li>Click here for GramOne Franchises</li> </ul>                                                                                |  |  |  |  |  |

**Step 18** : Once the login page is open, enter your username, password/OTP, captcha and click on <u>Submit.</u>

| Μ.   | Jser Manuals   | - Higher 🗙 🛛   | FREE Kannada Typing   X | 🗣 Seva Sindhu 1 | ×      | Track Applica    | ition X         | 🕒 WhatsApp      | ×   🖬         | ServicePlus Credent | ial: X | +                               | 0   | —                                                                        | ٥                | Х |
|------|----------------|----------------|-------------------------|-----------------|--------|------------------|-----------------|-----------------|---------------|---------------------|--------|---------------------------------|-----|--------------------------------------------------------------------------|------------------|---|
| ← ·  | > C            | serviceor      | line.gov.in/karnataka/  |                 |        |                  |                 |                 |               |                     |        |                                 |     | 07 Z                                                                     | 7                | ÷ |
| 🔛 Ap | ops M G        | mail 💽 You'    | Tube 🕂 Maps 🦐 Service   | Plus-PreProd    |        |                  |                 |                 |               |                     |        |                                 |     |                                                                          |                  |   |
|      | ಕರ್ನಾಟಕ ಸರ್ಕಾರ |                |                         |                 |        |                  | ು ಸಿಂಧ<br>SINDH | ວ່ວ<br><b>U</b> | alean Coch    |                     |        |                                 |     |                                                                          |                  |   |
| 4    |                |                |                         |                 |        |                  |                 |                 |               |                     |        |                                 |     |                                                                          |                  |   |
|      |                |                |                         |                 |        |                  |                 |                 |               |                     |        |                                 |     |                                                                          |                  |   |
|      |                |                |                         |                 |        |                  | _               |                 |               |                     |        |                                 |     |                                                                          |                  |   |
|      |                |                | Apply                   | for Service     |        |                  |                 | Check           | k Your Ap     | oplication S        | tatu   |                                 |     |                                                                          |                  |   |
|      |                |                | 9611106670              |                 |        |                  |                 | Select Dep      | partment      |                     |        | ~                               |     |                                                                          |                  |   |
|      |                |                |                         | ۲               | Cet OT | Р                |                 | Select Serv     | rvice         |                     |        | ~                               |     |                                                                          |                  |   |
|      |                |                | 552519                  | Type here       | Ŕ      | Э                |                 | Enter your Ap   | pplication ID |                     |        |                                 |     |                                                                          |                  |   |
|      |                | Forgot Pa      |                         | Register here   |        | Your Eligibility |                 |                 | Check St      | atus Now            |        |                                 |     |                                                                          |                  |   |
|      |                |                |                         |                 |        |                  |                 |                 |               |                     |        |                                 |     |                                                                          |                  |   |
|      |                | © All Rights I | Reserved                |                 |        |                  |                 |                 |               | P                   |        | bettings to<br>by <u>SERVIC</u> |     |                                                                          | dows.            |   |
|      | ク Sear         | rch for anythi | ing                     | O ⊟i            | 0      | 🖻 💆 🚦            | . 💼             | <b>9</b>        |               |                     |        | ^                               | ê ₽ | 다.<br>(1))<br>(1))<br>(1)<br>(1)<br>(1)<br>(1)<br>(1)<br>(1)<br>(1)<br>( | 2 PM<br>4/2021 [ | 7 |

#### Step 19 :Click on View Status of Application --> Track application status. Enter Application Reference

Number (you can refer to Acknowledgment/SMS to get Application Reference Number) and click on **Get Data**.

| M Inbox - nageshnmedcs@gma 🗙 🛛 🖪                                  | FREE Kannada Typing   Englis   🗙 | 🙊 Seva Sindhu       | ×            | 🕓 WhatsApp | x 💲 Sen    | vicePlus-Prod X | +                                | • -        | ٥          | × |
|-------------------------------------------------------------------|----------------------------------|---------------------|--------------|------------|------------|-----------------|----------------------------------|------------|------------|---|
| $\leftrightarrow$ $\rightarrow$ C $\bullet$ serviceonline.gov.in, | /karnataka/citizenServiceList.c  | lo                  |              |            |            |                 |                                  |            | ☆ N        | : |
| 🔡 Apps M Gmail 🖸 YouTube Ҟ I                                      | Maps 🦻 ServicePlus-PreProd       |                     |              |            |            |                 |                                  |            |            |   |
| Service<br>Metadata-based Integrated eSt                          |                                  |                     |              |            |            |                 |                                  |            |            |   |
| Menu                                                              | =                                |                     |              |            |            | q               | Themes 🔻 Lang                    | guage 🗸 🌡  | Asha D J 🔻 |   |
| 🚰 Manage Profile 🛛 🔾                                              | View Status Of Applicatio        | n / Track Applica   | ition Status |            |            |                 |                                  |            |            |   |
| 📽 Apply for services 🛛 🔇                                          | From Date :                      |                     |              | To Date :  |            |                 |                                  |            |            |   |
| 😐 View Status of Application 🛛 🗸                                  | Hom Bale.                        | 24/03/2021          | Ê            | to bate.   | 24/05/2021 |                 |                                  |            |            |   |
| Track application status                                          | App Ref No.                      | ES002S210000        | 0027         |            |            |                 |                                  |            |            |   |
| View Incomplete Application                                       |                                  |                     |              |            |            |                 |                                  |            |            |   |
| Revalidate Payment                                                |                                  |                     |              |            |            |                 |                                  | 🖹 Get      | Data       |   |
| Modify Submissions                                                |                                  |                     |              |            |            |                 |                                  |            |            |   |
| <ul> <li>Messages &amp; Alerts</li> </ul>                         |                                  |                     |              |            |            |                 |                                  |            |            |   |
|                                                                   |                                  |                     |              |            |            |                 |                                  |            |            |   |
|                                                                   |                                  |                     |              |            |            |                 |                                  |            |            |   |
|                                                                   | MINIS                            | TRY OF PANCHAYATI I | raj   🧿 Pig  |            |            |                 | tivate Win<br>settings to<br>PMI |            | ndows.     |   |
| E Search for anything                                             | 0                                | Hi 💽 🚺              | 2 🕺 🖡        | • 💼 🧿      |            |                 | ~ i                              | 〕<br>記 🖓 🕄 | 2:58 PM    |   |

### Step 20 : Check Current Status of the application. If it is delivered, Click on Delivered.

| Menu                                                               | ≡                |                             |                          |    |                   |             |                   | P Themes   | <ul> <li>Languag</li> </ul> | ge 🚽 🌡 🛛 Asha    | a D J |
|--------------------------------------------------------------------|------------------|-----------------------------|--------------------------|----|-------------------|-------------|-------------------|------------|-----------------------------|------------------|-------|
| Manage Profile 🗸 🤇                                                 | View Status      | Of Application              | / Track Application Stat | us |                   |             |                   |            |                             |                  |       |
| Apply for services <                                               | FI               | rom Date :                  |                          |    | To Date :         | 0.4/05/0004 | 44                |            |                             |                  |       |
| View Status of Application 🛛 🗸                                     |                  |                             | 24/03/2021               |    |                   | 24/05/2021  | Ê                 |            |                             |                  |       |
| Track application status                                           | A                | pp Ref No.                  | ES002S210000027          |    |                   |             |                   |            |                             |                  |       |
| View Incomplete Application                                        |                  |                             |                          |    |                   |             |                   |            |                             |                  |       |
| <ul> <li>Revalidate Payment</li> <li>Modify Submissions</li> </ul> |                  |                             |                          |    |                   |             |                   |            |                             | 🖺 Get Data       |       |
|                                                                    |                  |                             |                          |    |                   |             |                   |            |                             |                  |       |
| Messages & Alerts <                                                | Show 10 🜩        | entries                     |                          |    |                   |             |                   | Search     | :                           |                  |       |
|                                                                    | SNo ক∳ S         | Service Name                |                          | ∿  | Application Refer | ence No 🛛 🛧 | Submission Date 📣 | Due Date   | ∿ Cu                        | urrent Status    | ₩     |
|                                                                    | 1                | Application for I           | Death Certificate        |    | ES002S210000027   | ,           | 20/05/2021        | 21/05/2021 | De                          | elivered         |       |
|                                                                    | Showing 1 to 1 o | Showing 1 to 1 of 1 entries |                          |    |                   |             |                   |            |                             | Next La          | ast   |
|                                                                    |                  |                             |                          |    |                   |             |                   |            |                             | Activate Windows |       |

#### Step 21 :Under Issue Document(s), click on Output certificate

| M Inbox - nageshnmedcs@gma 🗙 🛛 🔀 FREE K                            | annada Typi  | ng   Englis 🗙 📔 糞 Seva Sindhu | ×            | S WhatsApp                 | × 💊 S     | ervicePlus-Prod | ×        | +                  | 0         | - ć                       | 7                    | × |
|--------------------------------------------------------------------|--------------|-------------------------------|--------------|----------------------------|-----------|-----------------|----------|--------------------|-----------|---------------------------|----------------------|---|
| ← → C                                                              | ataka/appli  | cationTrackStatus.do#         |              |                            |           |                 |          |                    |           | ☆                         | N                    | : |
| 🗰 Apps M Gmail 💽 YouTube Ҟ Maps                                    | Servic       | ePlus-PreProd                 |              |                            |           |                 |          |                    |           |                           |                      |   |
|                                                                    | itatus of Ap | oplication                    |              |                            |           |                 | ×        |                    |           |                           | }                    |   |
| Menu                                                               |              |                               |              |                            |           |                 | <b>^</b> | Themes <b>*</b> La | inguage 🔻 | Asha                      | a<br>DJ <del>▼</del> |   |
|                                                                    | Applica      | tion Reference Number :       |              | ES002S210000027            |           |                 |          |                    |           |                           |                      |   |
| 👹 Manage Profile 🛛 <                                               | Name of      | f the Service :               |              | Application for Death Cert | ificate   | 11              |          |                    |           |                           |                      |   |
| OS Apply for services <                                            | Applied      | By :                          |              | Asha D J                   |           |                 |          |                    |           |                           |                      |   |
| View Status of Application ~                                       | Applica      | tion due Date :               |              | 21/05/2021                 | 18        |                 |          |                    |           |                           |                      |   |
| Track application status                                           |              |                               |              |                            |           |                 |          |                    |           |                           |                      |   |
| • View Incomplete Application                                      | S.No.        | Task Name                     | Form Details | Issued Document(s)         | Status    | Remarks         |          |                    |           |                           |                      |   |
| <ul> <li>Revalidate Payment</li> <li>Modify Submissions</li> </ul> | 1            | Application Submission        | View         | Acknowledgement            | Completed | NA              |          |                    | E         |                           |                      |   |
| Messages & Alerts                                                  | 2            | Push application data to DB   | NA           | Nil                        | Forwarded | View            |          |                    |           |                           |                      |   |
|                                                                    | 3            | Callback Webservice           | NA           | Output Certificate         | Delivered | View            | •        | Search:            |           |                           |                      |   |
|                                                                    |              |                               |              |                            |           | Clo             | ose      | ate<br>tivate Wi   |           | nt Status                 |                      |   |
|                                                                    |              |                               |              |                            |           |                 |          | to Settings        |           |                           |                      |   |
|                                                                    | wing 1 to 1  | of 1 entries                  |              |                            |           |                 |          | st Previou         |           | Next La                   |                      |   |
| $\mathcal{F}$ Search for anything                                  |              | O 🛱 💽 🛾                       | 🗹 🗹 🗖        | l 😐 🧿                      |           |                 |          | ^                  | · 단 년     | (12:58 Pl<br>(1)) 5/24/20 | 21                   |   |

**Step 22** : Employing building workers certificate will be downloaded. You can print the certificate if required.

| WPS Office Application for gree Certificate 🖵 🔹 🕨                                                                                                | User Manual - Death Certificate 📮 🛛 🛃 HE003S                                                                                                    | 210000023.pdf           | 3 Sign in 🌒 🛛 🕲 Go Premium 🛛 —                         | $\sigma \times$ |
|----------------------------------------------------------------------------------------------------|----------------------------------------------------------------------------------------------------|-------------------------|--------------------------------------------------------|-----------------|
| = Menu ∨ 🗁 🗟 🕫 ♡ ♡ ⊽ (Home) Insert C                                                                                                    | omment Edit Page Protect Tools                                                                                                    |                         | 순 🖉 💬                                                  | : ^             |
| <ul> <li>Hand Tool</li> <li>Pool</li> <li>Edit Text</li> <li>Edit Text</li> <li>Edit Picture</li> <li>PDF to Office *</li> <li>PDF to</li> </ul> | Picture Annotate                                                                                                    | < 1/1 > E Auto Scroll * | EE G Eackground * Screen Grab Find Highlight *         | Note *          |
|                                                                                                    | No: HE003S210000023         Date: 24/05/2021         Sub: Approval of Issue of Duplicate Degree Centric         We are pleased to inform you that the Duplicate Degree Centric         We are pleased to inform you that the Duplicate Degree Centric         We are pleased to inform you that the Duplicate Degree Centric         Courier Name / Post.tet         Dispatch details are as follows:         Tracking ID _test         Website address to it. Courier / Speed Post.es         For any canneation please contact us.         Date :24/05/2021 | est                     | Activate Windows<br>Go to Settings to activate Windows |                 |
|                                                                                                    |                                                                                                    | 1 💩 🛛 🗋 🕠               |                                                        | + 23            |
| Search for anything                                                                                                    | o 🛱 💽 🚖 💆 蒚                                                                                                    | 🔒 <u>🧕</u>              | へ Ĝ 記 如 <sup>1:36</sup> PM<br>5/24/2021                |                 |